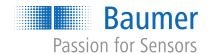

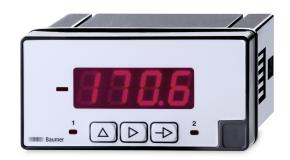

# **Operating Manual**

# **Table of contents**

| 1 | About this document |                                          |    |  |  |
|---|---------------------|------------------------------------------|----|--|--|
|   | 1.1                 | Purpose and scope of application         | 4  |  |  |
|   | 1.2                 | Applicable documents                     | 4  |  |  |
|   | 1.3                 | Labels in this manual                    | 4  |  |  |
|   | 1.4                 | Warnings in this manual                  | 5  |  |  |
| 2 | Gene                | eral functionality                       | 6  |  |  |
| 3 | Mou                 | nting the process display                | 7  |  |  |
| 4 | Elect               | trical connection of the process display | 8  |  |  |
|   | 4.1                 | Connection examples                      | 9  |  |  |
| 5 | Inter               | faces                                    | 11 |  |  |
|   | 5.1                 | LED indicator                            | 11 |  |  |
| 6 | Oper                | rating functions                         | 13 |  |  |
|   | 6.1                 | Input signal configuration               | 13 |  |  |
|   | 6.2                 | Configuration of the display             | 14 |  |  |
|   | 6.3                 | Configuration of the limit value outputs | 17 |  |  |
|   | 6.4                 | Set limit values                         | 19 |  |  |
|   | 6.5                 | Protect programming level via code       | 20 |  |  |

Baumer List of illustrations

# List of illustrations

| III. 1 | Block diagram of the configuration modules     | 12 |
|--------|------------------------------------------------|----|
| III. 2 | Limit value outputs - Time delay               | 17 |
| III. 3 | Limit value outputs - asymmetrical hysteresis. | 17 |

1 | About this document Baumer

### 1 About this document

# 1.1 Purpose and scope of application

This document enables safe and efficient sensor parameterization using various interfaces. The manual describes the available functions to support installation and software use via the interfaces.

The illustrations are examples only. Deviations are at the discretion of Baumer at all times. The manual is a supplementary document to the existing product documentation.

# 1.2 Applicable documents

- Available for download at <u>www.baumer.com</u>:
  - Data sheet
  - EU Declaration of Conformity
- Attached to product:
  - Quickstart
  - General information sheet (11042373)

#### 1.3 Labels in this manual

| Identifier     | Usage                                        | Example                                            |  |
|----------------|----------------------------------------------|----------------------------------------------------|--|
| Dialog element | Indicates dialog elements.                   | Click the <b>OK</b> button.                        |  |
| Unique name    | Indicates the names of products, files, etc. | Internet Explorer is not supported in any version. |  |
| Code           | Indicates entries.                           | Enter the following IP address: 192.168.0.250      |  |

Baumer About this document | 1

# 1.4 Warnings in this manual

Warnings draw attention to potential personal injury or material damage. The warnings in this manual indicate different hazard levels:

| Symbol | Warning term | Explanation                                                                                                    |
|--------|--------------|----------------------------------------------------------------------------------------------------|
|        | DANGER       | Indicates an imminent potential danger with high risk of death or serious personal injury if not being avoided. |
|        | WARNING      | Indicates potential danger with medium risk of death or (serious) personal injury if not being avoided.         |
|        | CAUTION      | Indicates a danger with low risk, which could lead to light or medium injury if not avoided.                    |
|        | NOTE         | Indicates a warning of material damage.                                                                         |
| -`\`-  | INFO         | Indicates practical information and tips that enable optimal use of the devices.                                |

2 | General functionality Baumer

# 2 General functionality

The process display is intend for visualizing, monitoring, control and calculation of measured values in industrial applications.

- Voltage input up to 600V AC/DC
- Current input up to 5A AC/DC
- Display range can be linearized
- LED display, 4-digit, programmable
- DIN housing 96 x 48 mm

# 3 Mounting the process display

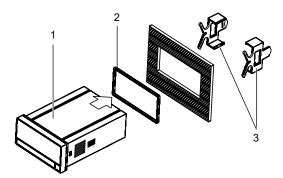

#### Instruction:

- a) Prepare the cut-out according to the dimensions.
- b) Push device (1) with seal (2) into the cut-out.
- c) Secure the device from behind using the clamping frame (3).
- d) Perform the electrical connection.

# 4 Electrical connection of the process display

#### Instruction:

- a) Make sure the device is disconnected from power supply and not live.
- b) Connect the device according to the pin assignment.

### Pin assignment (at rear)

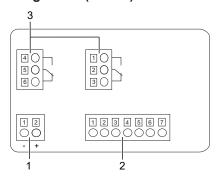

## Operating voltage (1)

| Pin | VAC     | VDC |
|-----|---------|-----|
| 1   | Phase   | -   |
| 2   | Neutral | +   |

### Input signal (2)

| Pin | Current/voltage    |
|-----|--------------------|
| 1   | Common 0 V         |
| 2   | Current max. 5 A   |
| 3   | Current max. 1 A   |
| 4   | Shunt max. 100 mV  |
| 5   | Voltage max. 20 V  |
| 6   | Voltage max. 200 V |
| 7   | Voltage max. 600 V |

# Relay output (3), optional

| Pin | Two relays        |  |
|-----|-------------------|--|
| 1   | normally closed 1 |  |
| 2   | Inverter 1        |  |
| 3   | normally open 1   |  |
| 4   | normally closed 2 |  |
| 5   | Inverter 2        |  |
| 6   | normally open 2   |  |

# 4.1 Connection examples

### Input current

Connection direct:

range -1...+1 A DC and 0...+1 A AC

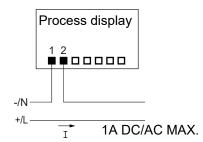

Connection via converter

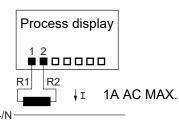

Connection direct:

range -5...+5 A DC and 0...+5 A AC

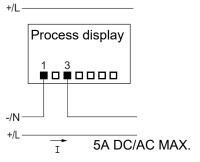

Connection via converter

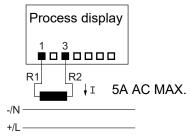

### **Input Shunt**

Connection:

Range -100...+100 A DC and 0...+100 mV AC

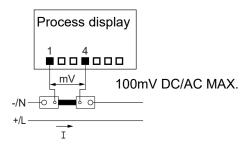

### Input voltage

Connection:

Range -20...+20 V DC and 0...+20 V AC

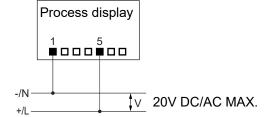

Connection:

Range -200...+200 V DC and 0...+200 V AC

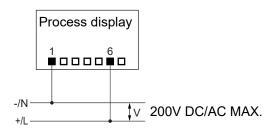

Connection:

Range -600...+600 V DC and 0...+600 V AC

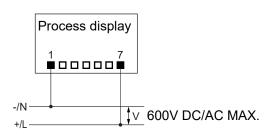

Baumer Interfaces | 5

# 5 Interfaces

This section describes the interfaces via which you can communicate with the device.

All functions can be set directly on the device via the display and the membrane buttons.

### 5.1 LED indicator

The device's LED display makes it easy to operate and monitor measured values.

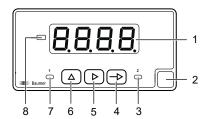

After power on the device is in RUN mode. The current value (actual value) is displayed.

Mode **PROG** enables the entire device configuration.

|     |                     | Functio                                | Function in mode                   |  |  |  |
|-----|---------------------|----------------------------------------|------------------------------------|--|--|--|
| No. | Designation         | RUN                                    | PROG                               |  |  |  |
| 1   | Display             | 4-digit LED display                    |                                    |  |  |  |
| 2   | Label               | Position for unit sticker              |                                    |  |  |  |
| 3   | LED 2               | Output 2 active                        |                                    |  |  |  |
| 4   | Button →            | Call mode <b>PROG</b>                  | Programming line selection         |  |  |  |
| 5   | Button 🕨            | MIN/MAX display                        | Digit/Function selection           |  |  |  |
| 6   | Button 🛆            | -                                      | Incrementing the selected digit    |  |  |  |
| 7   | LED 1               | Output 1 active                        |                                    |  |  |  |
| 8   | LED plus/minus sign | Enabled with negative displayed values | Enabled with negative input values |  |  |  |

5 | Interfaces Baumer

#### Mode PROG (programming mode)

The programming mode allows the complete configuration of the process display. It comprises several configuration modules:

- Configuration input signal
- Display configuration
- Limit value output configuration \*

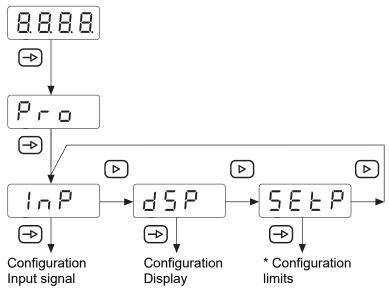

III. 1: Block diagram of the configuration modules

#### Programming procedure

#### Instruction:

- a) Press ( to have ( pro) appear on the display as initial view of the programming level.
- b) Select the required configuration module with button **.** The individual modules provide short descriptions. (InP, dSP, etc.).
- c) Confirm selected module with and start parameterization of the desired functions using buttons -, and -. Having confirmed the final parameter, appears again on the display. Press button to select another configuration module or to exit the programming level.

#### Result:

✓ 5 tor appears briefly on the display and parameterization is being saved.

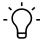

#### NOTICE

Access to programming can be blocked at programming level. The various programming lines can then only be visualized but not changed. When entering the programming level,  $\frac{dRER}{dRER}$  then appears instead of  $\frac{Pro}{R}$ .

<sup>\* \*</sup> As an option, according to product variant (see data sheet)

# 6 Operating functions

# 6.1 Input signal configuration

This function is used to configure the input signal.

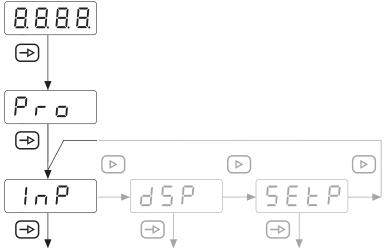

Configuration Input signal

Select the input signal type with DC voltage

\_ 니러티 DC voltage

☐☐ AC voltage

A9E ADC

PAE VAC

Confirm with  $\Rightarrow$  .

#### Select voltage

Select the voltage range with button .

500 600 V

200 | 200 V

∂0 20 V

Confirm with  $\Longrightarrow$  .

#### Select current

Select the currant range with button .

58 5A

18 1 A

│ │ │ │ Shunt 100 mA

5 🛭 Shunt 60 mA

Confirm with  $\longrightarrow$  .

6 | Operating functions Baumer

# 6.2 Configuration of the display

This function is used to configure the representation of the input signal on the display.

Positive gradient:

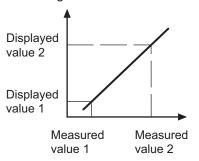

The scaling determines the relationship between the input signal and the display value. For linear behavior, two measured values (inP) or display values (dSP) must be defined. To achieve the best precision, these 2 points should be selected at both ends of the display range.

Negative gradient:

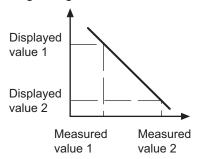

The coordinates of these two points can be entered directly using the keypad (scaling mode) or the measured values are automatically adopted. Only the assigned display values need to be entered via the keypad (teach mode).

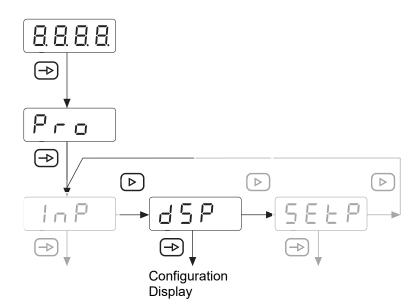

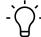

#### **INFO**

Only the configuration parameters for the selected input signal can be selected.

Baumer Operating functions | 6

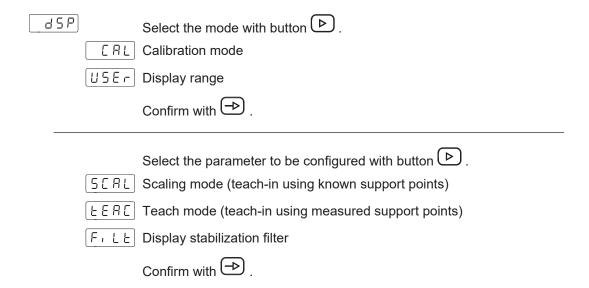

#### Scaling mode (teach-in using known support points)

Configuration of input and display values is done manually using the soft-touch keypad at the process display. This method is appropriate if the sensor-supplied signal values are known at each extreme point of the process.

SCAL In P I First measured value Input range at soft-touch keypad from -9999 to 9999 [0000] 85P 1 Display value for the first measured value The value entered here will be displayed upon the input signal reaching the 0000 first measured value. Ranging from -9999 to 9999 🛮 🖟 🖟 🗎 Decimal point dSP1 Positioning decimal point, applies to dSP1 and dSP2. I⊓P2 Second measured value Keypad entries from -9999 to 9999. 0000 d 5 ₽ 2 Display value for the second measured value The value entered here will be displayed upon the input signal reaching the [0000]

second measured value. Ranging from -9999 to 9999

6 | Operating functions Baumer

#### Teach mode (teach-in using measured support points)

The input values are read directly at the input at the time the signal is detected at any point in the process. Displayed value configuration is done manually using the soft-touch keypad of the process display. This method is appropriate if the signal values are known at each point but running the process at the conditions defined by these extreme points is not feasible.

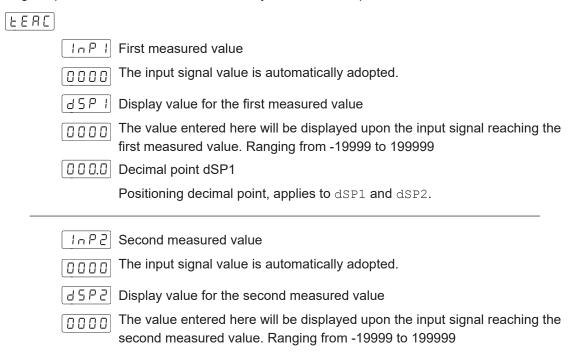

#### Display stabilization filter

Defines the limit frequency of the low-pass filter (Fc) applied to smoothen unwanted display fluctuations.

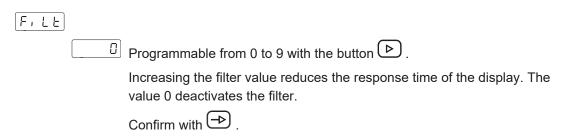

# 6.3 Configuration of the limit value outputs

The device has a relay limit value output. Programming High, Low or HighLow can be used to determine whether the outputs are activated when the display value is  $\geq$  or  $\leq$  the limit value. The outputs can be programmed with a time delay or with a hysteresis.

#### Time delay of the limit value outputs

The time delay is programmable from 0 to 99 s. This acts both when the limit value outputs are switched on and off.

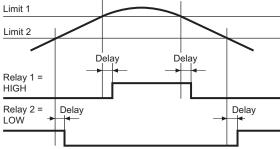

III. 2: Limit value outputs - Time delay

#### Asymmetric hysteresis

The hysteresis is programmed in display units from 0 to 9999. This only takes effect when the limit value outputs are switched off.

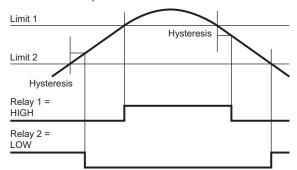

III. 3: Limit value outputs - asymmetrical hysteresis

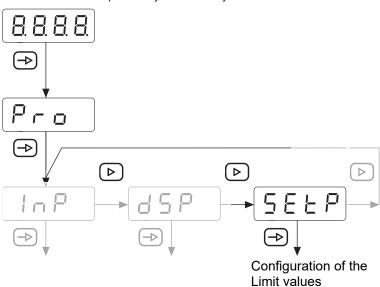

6 | Operating functions Baumer

| [[[]               |                                                                                              |
|--------------------|----------------------------------------------------------------------------------------------|
| SELP               | Select the input signal value with button 🕒 .                                                |
| SELI               | Limit 1                                                                                      |
| [5E & 2]           | Limit 2                                                                                      |
|                    | Confirm with .                                                                               |
| SELI               | Select the input signal value with button .                                                  |
| H,                 | HIGH = Enabled at display value ≥ limit                                                      |
| Lo                 | LOW = Enabled at display value ≤ limit                                                       |
|                    | Confirm with .                                                                               |
| 0000               | Value programmable from -9999 to 9999.                                                       |
| Relay output in ic | lle state                                                                                    |
|                    | Select the input signal value with button 🕒 .                                                |
| 0 ص                | Normally open                                                                                |
| пс                 | Normally closed                                                                              |
|                    | Confirm with .                                                                               |
| Function of the re | elay output                                                                                  |
| QL Y               | Time delay                                                                                   |
| H Y 5              | Hysteresis                                                                                   |
| 0000               | Delay or hysteresis value                                                                    |
|                    | Programming the delay (dLY) from 0 to 99 s or hysteresis (HYS) from 0 to 9999 display units. |
| SEE2               | Configuration is in an analog way to [Set1].                                                 |

Baumer Operating functions | 6

#### 6.4 Set limit values

Programming is independent of the configuration module programming and can be executed any time.

You are in mode RUN.

Press button .
Pro] appears on the display to get you started with programming.

2. Select the first limit with button ( ).

4. Press button  $\Longrightarrow$  to go to the next limit.

6. Press the button to save the values and exit programming mode.

The value is saved and you are back in **RUN** mode.

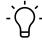

#### NOTICE

It is possible to lock/unlock the keypad to prevent the setpoint from being changed. Press the button  $\bigoplus$ , the message [CodE] is displayed. Press the  $\trianglerighteq$  button for 5 seconds to call up the lock/unlock menu.

6 | Operating functions Baumer

## 6.5 Protect programming level via code

The programming can be protected against unwanted changes by a code:

#### Complete

- All configuration modules are protected. The various configuration modules can be visualized but not edited.
- When entering programming mode, [DAtA] is displayed instead of [Pro].

#### Partial

- You can select which configuration modules are to be protected. The protected configuration modules can be visualized but not changed.
- When entering programming mode, [DAtA] is displayed instead of [Pro] if a protected configuration module is selected.

#### Enter or change code

#### Instruction:

- a) Press the button → for 3 seconds.
  - √ [CodE] appears in the display.
- b) Enter the code by pressing and . The factory-set code on delivery of the device is
- c) Use button ▶ to switch to and fro between the functions described below. Select the desired function with button ➡.
- Selecting [LiSt] you can define in the following lines which configuration modules are protected by code against unauthorized access.
- [HAn Change code

#### **Configuration module protection**

List

としっこ All locked

¬ □ No, the various configuration modules can be individually protected.

In the next step, here is to specify which configuration module is protected by 0 or 1 or not protected at all.

- no: configuration module not protected
- yes: configuration module protected

#### Change code

Change the code here, the new code is saved into the device and you exit programming level.

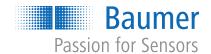

DE-78333 Stockach www.baumer.com